# **Tutorial 4 Assembling Drum Loops**

Audio Loops or Samples are short recordings of musical phrases, often one or two bars long. By using simple editing processes such as cutting and pasting we can assemble a much longer musical piece.

# **Creating a Click Track**

DO.

A click track provides a tempo reference for a recording. In our example it will provide both an aural and a visual aid for aligning samples.

- Go to the menu **Generate>Click Track** 
	- Select the following values and OK
	- Deselect the track by left clicking on the grey desktop
	- Go to (Audacity version 1.2) **Project>ImportAudio** or (Audacity version 1.3) **File>Import>Audio>**
	- locate the tutorial sound file 'Verse Rock- 1 bar-120bpm.wav' and then select open
	- Press play and listen.

## **Repeating the Loop**

 $\bullet$ Repetition and variation are important structural devices in Rock and Popular Music. loop so that we have three repetitions:

- Select the track 'Verse Rock' This should highlight just that track
- Go to the menu **Effect>Repeat**
- In the **Repeat** window, 'Number of times to repeat' type 2. (This will make a total of 2 repetitions counting the original)
- Select OK
- Press play and listen.

The repetitions should be in time with the reference click track

### **Variation Drum Fill**

 $\bullet$ 

 $\bullet$ 

 $\bullet$ 

We will now add a drum fill pattern so that there is some variation every four bars.

- $\bullet$ • Find **Import Audio** sub-menu and locate the file 'Fill Rock.wav' and open
	- Select the track 'Fill Rock' This should highlight just that track
	- Go to the menu **Edit>Copy**

### **Paste the Fill to the Verse Pattern**

- Select the track 'Verse Rock' This should highlight just that track
- Go to the menu **Edit>Move Cursor>to Track End**
- Go to the menu **Edit>Paste**
- Mute the track 'Fill Rock'
- Press play and listen. The repetitions and fill track should be in time with the reference click track

To repeat these 4 bars so that this becomes an 8 bar phrase

- Select the track 'Verse Rock'
- Go to the menu **Edit>Copy**
- Go to the menu **Edit>Move Cursor>to Track End**
- Go to the menu **Edit>Paste**

### **Save Your Work**

- Go to the menu **File>Save Project As**
- Navigate to your own drive space, then name and save the project

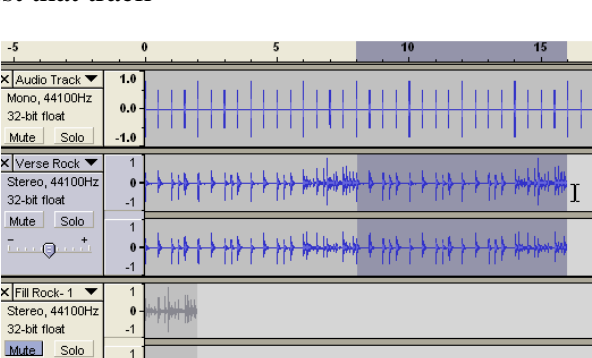

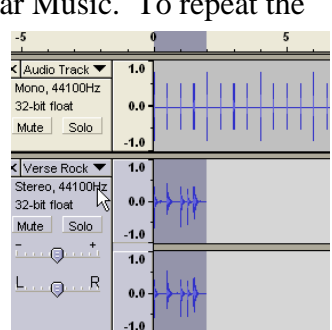

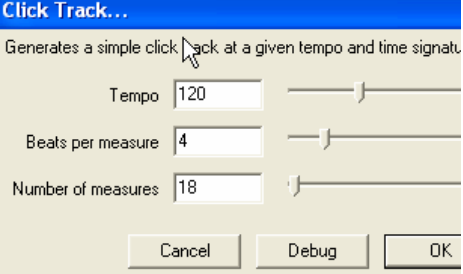

#### **Chorus Drum Pattern**

 $\bullet$ 

Drummers will often vary their style of playing between the Verse and Chorus section of songs. To emulate this repeat the copy and paste techniques you have just learnt using the tutorial sound file 'Chorus Rock.wav'. Remember to copy and paste the fill pattern on bar 4.

- Mute the 'Verse Rock' track
- Mute the 'Fill Rock' track.
- Go to **Project> Import Audio** and locate the file 'Chorus Rock.wav' and open
- Repeat the Copy and Paste techniques, and remember the fill pattern on the 4th bar.
- Once you have a 4 bar phrase, repeat the copy process and turn it into an 8 bar phrase.

### **Joining the Verse and Chorus**

 $\bullet$ Long repeated loop patterns of more than 8 bars often begin to drift away from the click track due to inaccurate editing or loop length. To solve this problem we simply realign a copy of the phrase every 4 or 8 bars on a new track matching it visually and aurally with the reference click track.

- Move the 'Chorus Rock' track underneath the 'Click Track' by using the Track Menu, 'Move Track Up' function.
- Select the time shift tool
- Move the 'Chorus Rock' track to the beginning of marker 16 (where the 'Verse Rock' pattern ends)
- Use the Zoom in and Zoom out tools to clearly see where the click beat and the drum pattern should line up.
- Use the shift time tool to drag the chorus drum track start until it lines up carefully with the click track strong beat
- Unmute the verse drum track and listen to closely to check that the verse and chorus change over point stays in time with the click track.
- If it doesn't, use the time shift tool again until it does sound correct.

### **Adding the Crash Cymbal**

Drummers use crash cymbals to add accents and extra colour to their playing and these generally occur at the verse start, chorus start and end of the song.

- Bring in 3 cymbal sounds (or duplicate tracks)
- Use the time shift tool to align the crash cymbal to the click track at these key points.

#### **Insert Volume Envelopes**

 $\bullet$ 

 $\bullet$ 

Each audio track has a master gain volume that is used to balance the relative volumes of various tracks. Sometimes though we need a volume to get louder and softer on the same track and to do this we use an **Envelope Tool**.

- Reduce the reference click track Gain/Volume to -36dB (silent)
- Select the Envelope Tool from the tool palette
- On the 'Verse' track position the Envelope Tool at the lower portion of the track over the white dots
- Left click, hold and drag upwards and the waveform should be constricted.
- Do this several times to produce the picture opposite
- Press play and listen. Add volume envelopes on other tracks.

Save your current project work, and following the MP3 exporting steps in the first tutorial, create an exported version of this drum song so that it can be played back using an audio player.

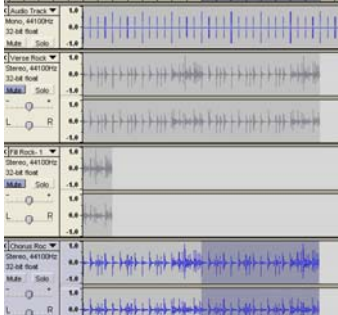

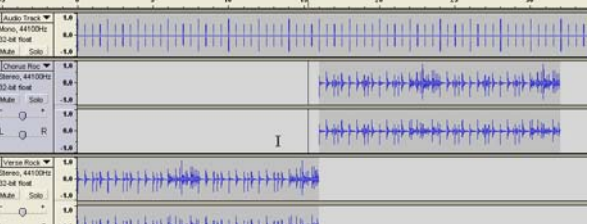

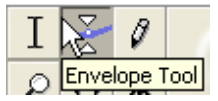

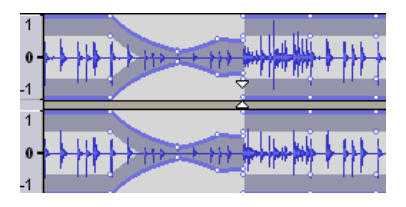